# Paramétrage pour OpenVPN Linux ITL

## Guide de mise en œuvre

#### Siège Social

Z.A de Courtaboeuf Tel : +33 1 64 86 29 20 Parc High-tech 6 – Bât Le Méridien Fax : +33 1 64 86 29 30 9, avenue du Canada [www.itechno.com](file:///C:/Users/MM/AppData/Local/Microsoft/Windows/Temporary%20Internet%20Files/Content.Outlook/7A4JHYF0/www.itechno.com) 91978 Courtaboeuf Cedex – France

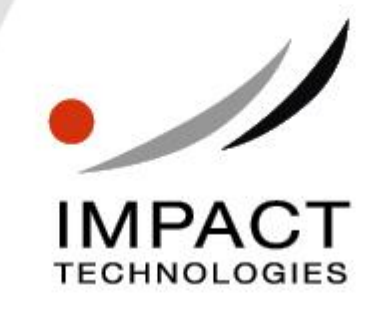

IMPACT TECHNOLOGIES se réserve le droit de modifier à tout moment le contenu de ce document. Bien que l'exactitude des renseignements qu'il contient soit contrôlée avec soin, IMPACT TECHNOLOGIES dégage toute responsabilité pour les conséquences d'éventuelles erreurs ou omissions.

Tout ou partie de ce document ne peut être reproduit ni traduit sans l'accord préalable écrit d'IMPACT TECHNOLOGIES.

Itium est une marque déposée d'IMPACT TECHNOLOGIES. Tous les autres noms de marques et de produits sont des marques commerciales ou des marques déposées de leurs sociétés respectives.

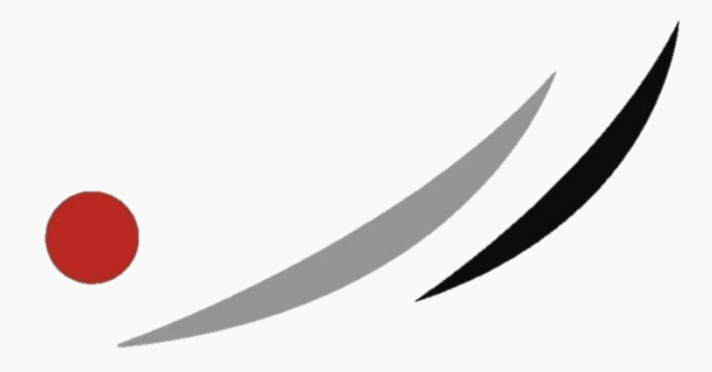

Copyright 2019 IMPACT TECHNOLOGIES Tous droits réservés – Document non contractuel

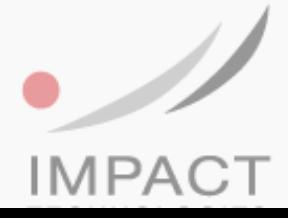

## **Sommaire**

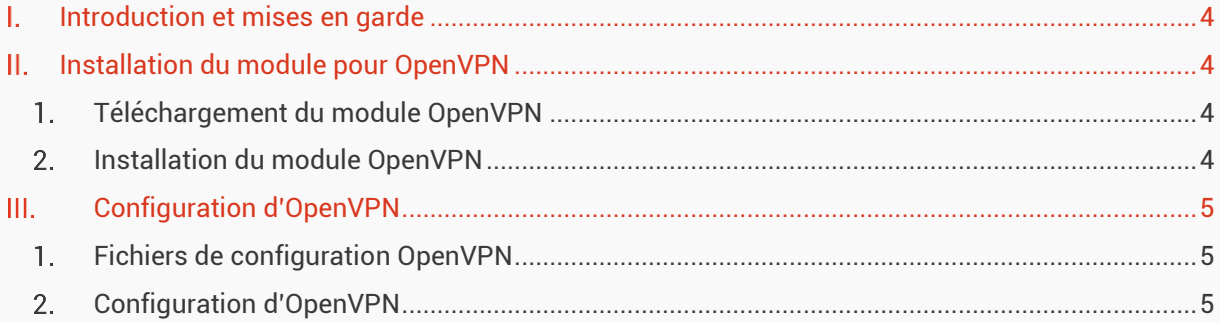

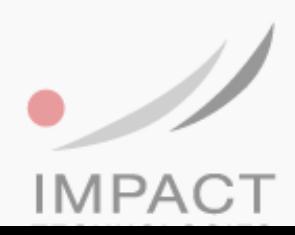

#### <span id="page-3-0"></span>Introduction et mises en garde  $\mathbf{L}$

Le but de cette procédure est d'offrir une connexion sécurisée pour les postes ITIUM LINUX à travers un VPN.

ATTENTION : la mise en œuvre de la connexion OpenVPN suppose d'avoir accès à des mécanismes accessibles depuis le centre de contrôle du terminal.

La première connexion n'est donc réalisable que par un membre de l'équipe informatique.

Avant qu'un utilisateur puisse utiliser le terminal en home office, il faut préalablement préparer la connexion réseau du terminal

Deux méthodes :

. via une box en filaire (DHCP)

ou

.par Wi-Fi (ex : via un smartphone en point d'accès)

Et il faudra aussi renseigner la configuration dans le centre de contrôle.

#### <span id="page-3-1"></span>Installation du module pour OpenVPN  $II.$

### <span id="page-3-2"></span>1. Téléchargement du module OpenVPN

Veuillez vérifier que votre image actuelle de Linux est supérieure ou égale à la version 5.5.4.8. Si tel est le cas, vous pouvez installer le module OpenVPN comme signalé ci-dessous, sinon procédez à une mise à jour avant l'installation d'OpenVPN.

A travers IAS, téléchargez le module directement dans le dépôt :

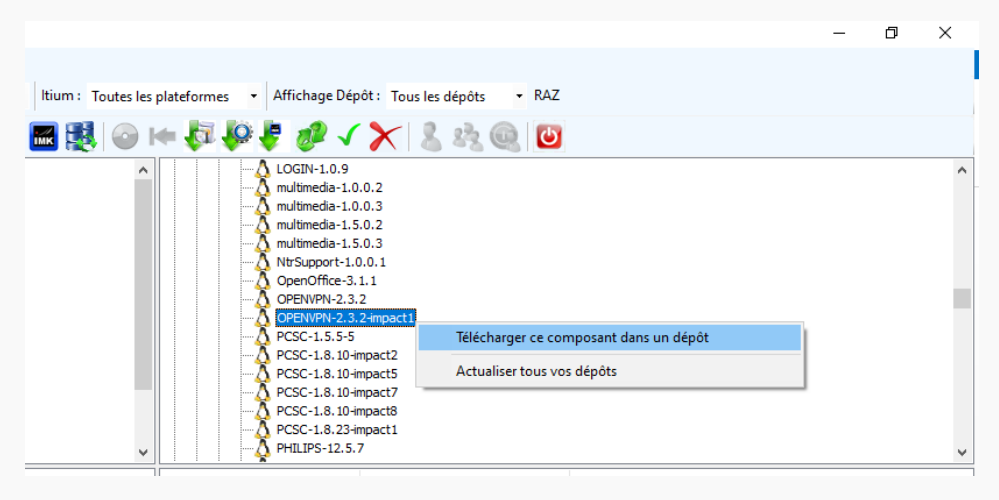

## <span id="page-3-3"></span>2. Installation du module OpenVPN

Toujours à travers d'IAS, poussez le module sur le client que vous voulez configurer ou sur le groupe de client.

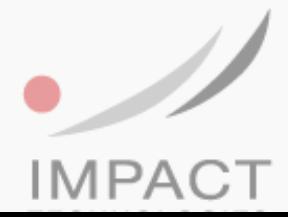

#### <span id="page-4-0"></span>Configuration d'OpenVPN  $III$

### <span id="page-4-1"></span>1. Fichiers de configuration OpenVPN

OpenVPN peut utiliser beaucoup de systèmes d'authentification différents. Le mode actuel en fonctionnement par notre système repose sur les 4 fichiers suivants :

- Fichier .ovpn : Fichier texte spécifique OpenVPN décrivant les méthodes d'authentification utilisées
- Fichier .p12 : Fichier au format PKCS#12 contenant la clé publique
- Fichier .key : Clé publique de l'utilisateur

- Fichier auth.txt (ou équivalent) : Contient le nom d'utilisateur et le mot de passe sur la ligne suivante. Ce fichier peut porter d'autres noms en fonction des choix de configuration OpenVPN.

ATTENTION : votre compte utilisateur OpenVPN doit être générique et permettre la multiple connexion si vous poussez les fichiers de configuration sur vos postes clients, sinon ils devront comporter des couples utilisateur et mot de passe différents et différencier ainsi chaque appareil.

## 2. Configuration d'OpenVPN

<span id="page-4-2"></span>La configuration est possible, une fois le module installé, par le Centre de Contrôle dans le menu <<Réseau>> <<OpenVPN>>.

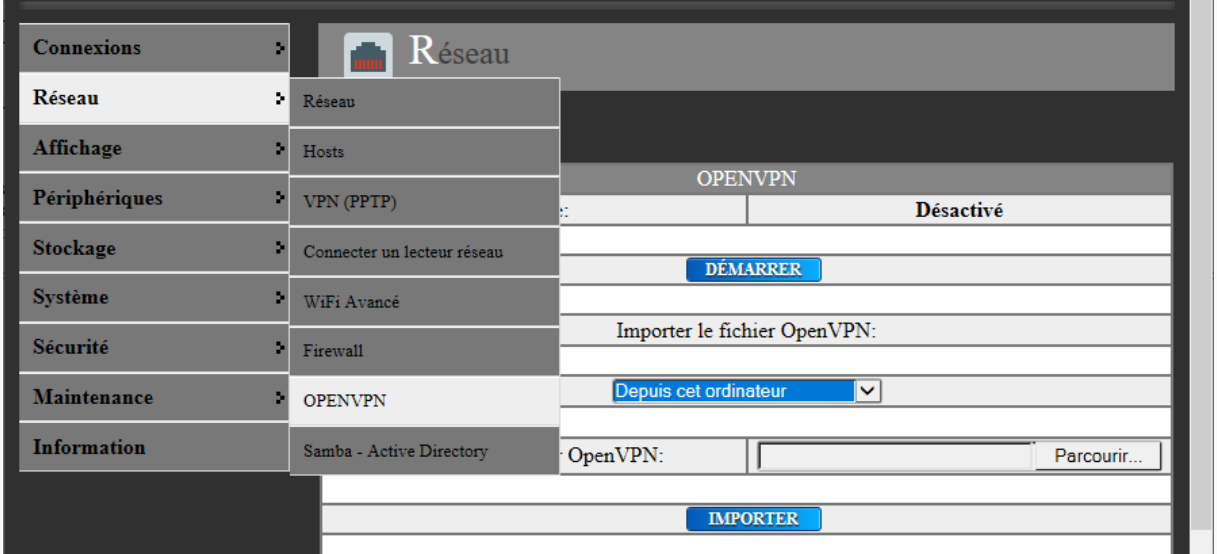

Nous vous proposons 2 méthodes, soit à distance soit en local sur le poste Itium. Seuls divergent les moyens d'accès pour déposer les fichiers, les principes sont inchangés.

En local, vous disposez d'un accès à la clé USB ou à un site FTP. A distance, on vous propose également de récupérer le fichier depuis l'ordinateur affichant la page de Centre de Contrôle.

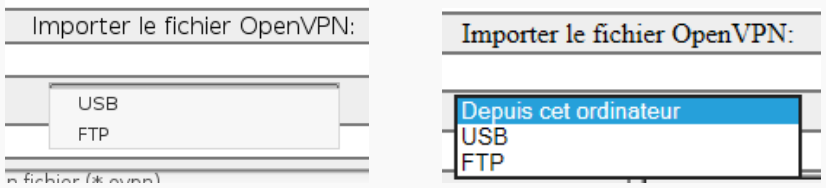

Il s'agit donc de télécharger sur le poste Itium les 4 fichiers évoqués puis de <<démarrer>> le service par le bouton en haut de la page de configuration. Redémarrez ensuite le poste Itium, la configuration ne sera effective qu'au prochain boot du système.

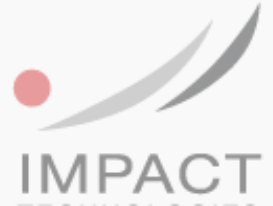